## **macOS** のメールアプリから学生メール **KUMOI** に接続するには **(Exchange)**

## **How To Connect to Student Mail KUMOI from the MacOS Mail App (Exchange)**

macOS Monterey のメールアプリから学生メール KUMOI に接続する方法について解説しま す。

This paper explains how to connect to student mail KUMOI from the macOS Monterey mail application.

1. メールアプリの上部メニューから「メール」→「環境設定」→「アカウント」を選択します。そ の後、「+」をクリックし、アカウントを追加します。その際、「Microsoft Exchange」を選 び、「続ける」を選択します。 From the top menu of the Mail application, select "Mail" > "Preferences... >

"Accounts". Then click "+" to add an account. After that, select "Microsoft Exchange" and then click "Continue".

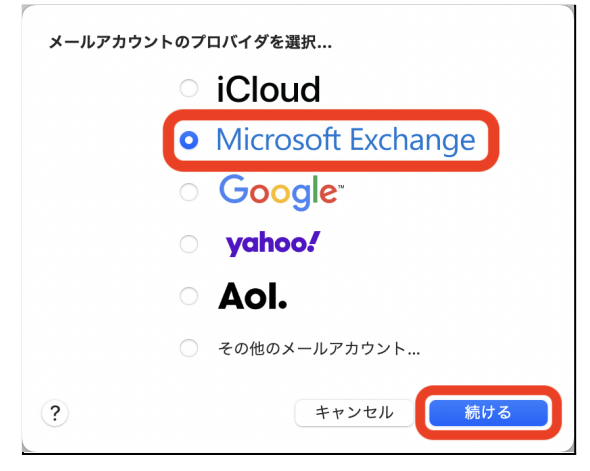

2. 「名前」に自身の名前、「メールアドレス」に自身の学生用メールアドレスを入力し、「サイ ンイン」をクリックします。

Enter your name in "Name" and your KUMOI address in "Email Address" and click "Sign In".

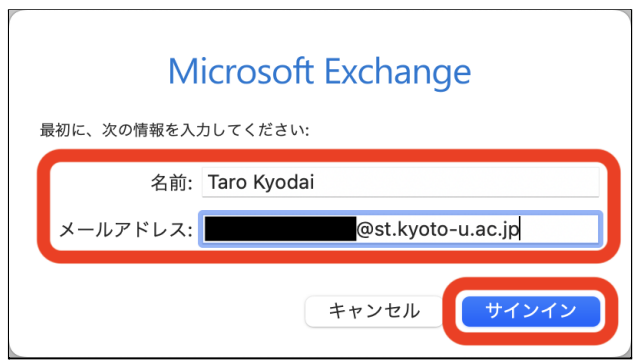

3. もう一度「サインイン」をクリックします。 Click "Sign In" again.

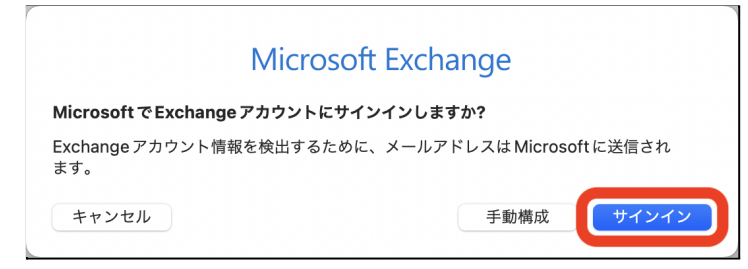

4. 自身の ECS-ID とパスワードを入力し、「ログイン」をクリックします。 Input your ECS-ID and password, then click "Login".

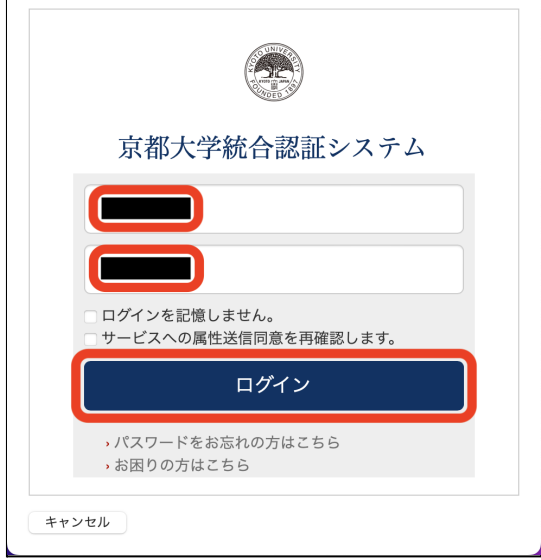

5. 「完了」をクリックして接続完了です。 Click "Done" to complete.

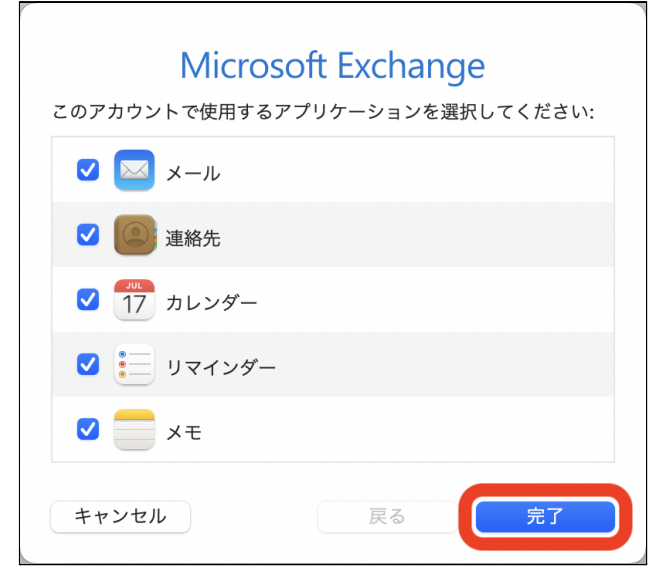